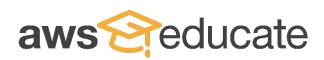

## Making a Chatbot with Amazon Lex

Step 1 Sign in to your AWS Educate account at **www.awseducate.com** and access your AWS Educate Starter Account by selecting "**AWS Account**" in the top banner.

Step 2Search "Amazon Lex" in the search bar in the AWS Management<br/>console. Select the service to get started.

Step 3 On the Amazon Lex dashboard, select "Create" to make a new chat bot.

Step 4
On the create your bot page, select "Custom Bot" and provide the Bot name, Language, Output voice, Session timeout, and select "No" for COPPA. Select "Create" when you're ready to proceed.

Step 5 Create your first intent by clicking the blue "+Create Intent" button. On the Add intent box, select "Create intent." Name your intent, and select "Add."

Provide your sample utterances (phrases/questions that invoke the intent), slots (data you will ask the user for), and confirmation prompt. "**Save intent**" when you are finished.

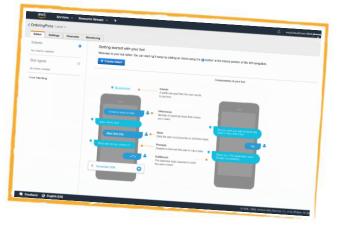

Step 6

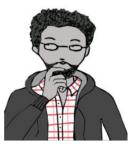

To create a custom slot, select the **"+"** in the left side menu next to Slot types. In the Add slot type pop up, select "**Create slot type**."

Enter a slot type name and description for your slot type. Then add the values for your slot. When you've finished, select "**Add slot to intent**."

Continue this step until all of your slots are complete.

**Step 7** When you're finished making edits, build your bot by clicking the "**Build**" button at the top of your console.

Step 8 Test out your chat bot by expanding the "Test Chatbot" panel on the right side of the console. Start by typing one of the utterances you created for your bot.

Step 9 After you test your chatbot and are ready, select the blue "Publish" button to finish your project.

## Vocabulary to Remember

- Intents: A particular goal that the user wants to achieve
- Utterances: Spoken or typed phrases that invoke your intent
- Let **Slots:** Data the user must provide to fulfill the intent
- Prompts: Questions that ask the user to input data
- **Fulfillment:** The business logic required to fulfill the user's intent